**INFOCUS**

# **<sup>C</sup>HAPTER <sup>7</sup> BOOKMARKS**

You *bookmark* a page so that you know where you're up to. Word provides a *Bookmarks* feature that works pretty much the same way. Think of Word's bookmark feature as the digital equivalent of that lovely leather bookmark or post-it note that you stick in between pages to mark your spot.

When you create a bookmark you are creating a link to a point (such as a heading or block of text) in the document that you can quickly navigate to in just a couple of clicks.

### **In this session you will:**

- $\checkmark$  learn how to create bookmarks
- $\checkmark$  learn how to navigate to bookmarks in a document
- $\checkmark$  learn how to delete bookmarks.

## **CREATING BOOKMARKS**

*Bookmarks* can help you to navigate a document easily, as each bookmark is essentially a link to a specific point in the document. Bookmarks are typically used to navigate to

specific points in the document or to crossreference text. To create a bookmark, you select (or mark) the text in the document to bookmark, then create a name for the bookmark.

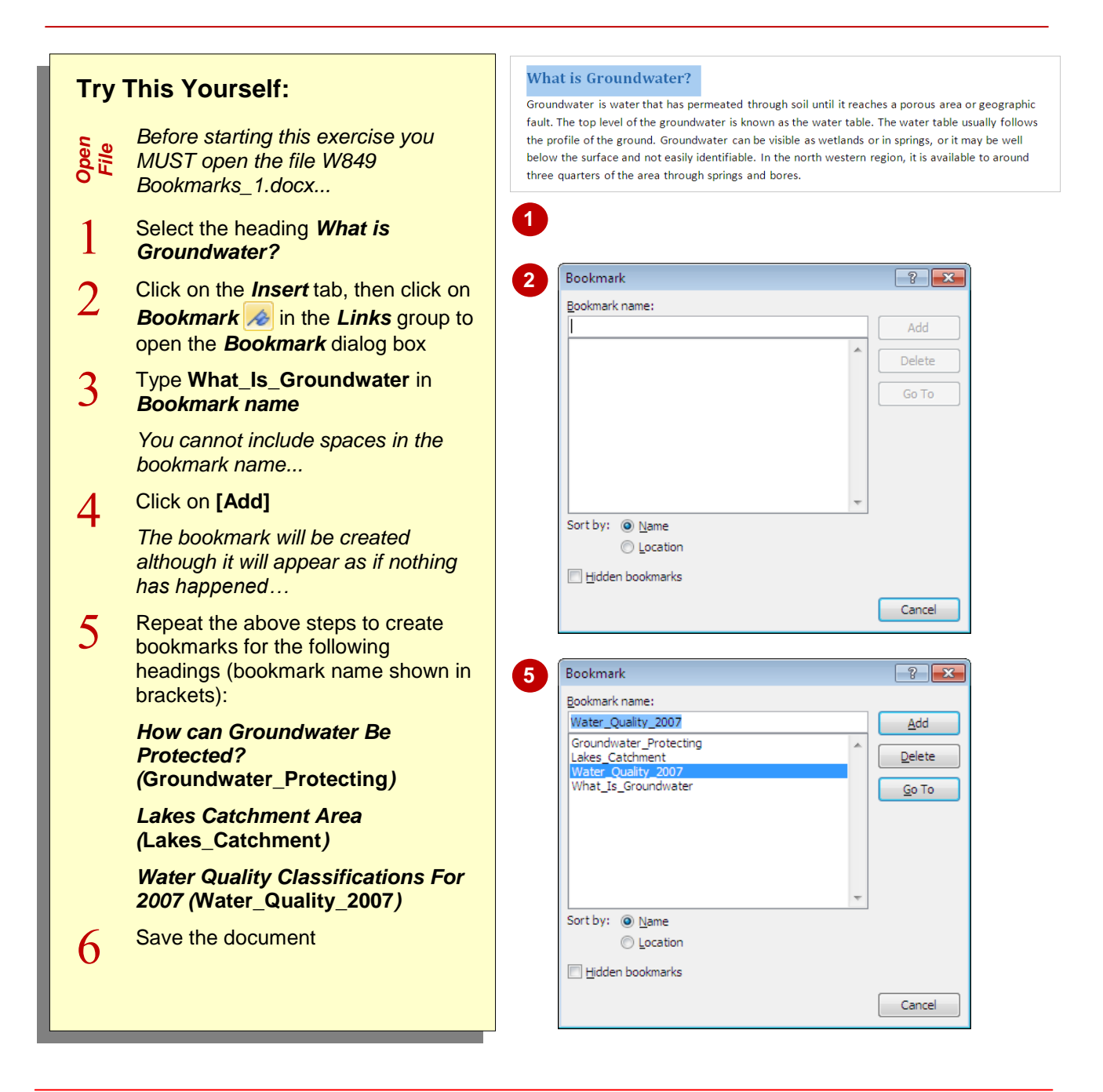

## **For Your Reference…**

#### To *create* a *bookmark*:

- 1. Either click in the desired location or select the text to bookmark
- 2. Click on the *Insert* tab, then click on **Bookmark e** in the *Links* group
- 3. Type the *Bookmark name* and click on **[Add]**, then click on **[Cancel]**

#### **Handy to Know…**

 You can display the *bookmark* in the document. The bookmark will appear in square brackets. To do this, click on the *File* tab, then click on **[Options]**. Click on *Advanced* and select *Show bookmarks*, then click on **[OK]**. These settings are applied to the current document only.

## **NAVIGATING WITH BOOKMARKS**

One of the common reasons to insert bookmarks into a document is to enable easy navigation, especially for larger documents. For example, you might create a bookmark for each chapter or heading in a long manuscript. Then you would simply click on the bookmark name and be taken directly to the bookmark location in the document.

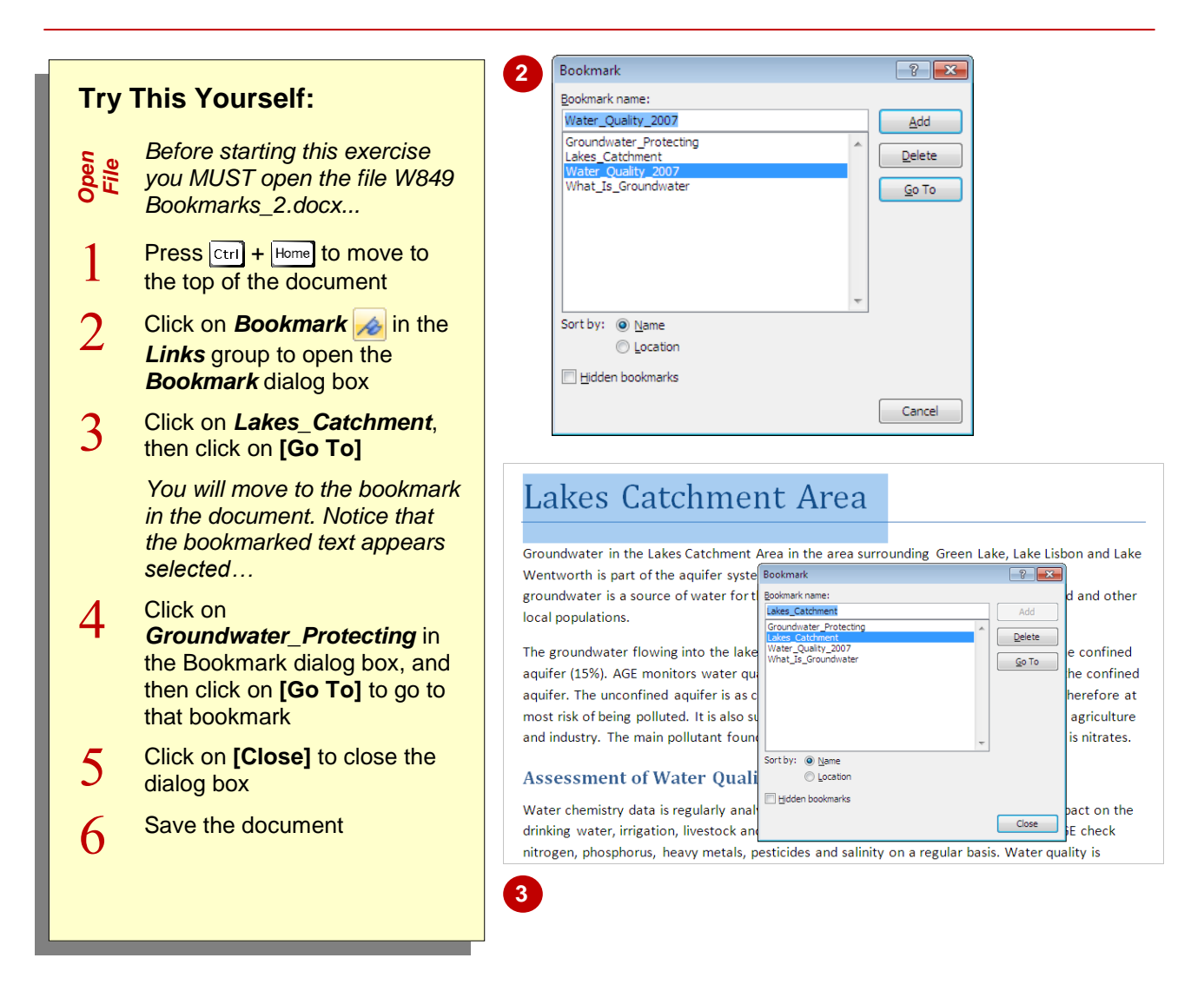

## **For Your Reference…**

#### To *navigate* with *bookmarks*:

- 1. Click on **Bookmark** in the **Links** group on the *Insert* tab
- 2. Click on the *Bookmark name*
- 3. Click on **[Go To]**
- 4. Click on **[Close]**

#### **Handy to Know…**

 By default, the bookmarks appear sorted alphabetically by name in the *Bookmark* dialog box. You can list them in the order in which they appear in the document by clicking on *Location* in *Sort by*.

## **DELETING BOOKMARKS**

When bookmarks are no longer necessary, you can easily delete them. If you need to edit an existing bookmark, such as changing the bookmark selection or bookmark name, you will need to delete the existing bookmark and create a new one, as bookmarks cannot be edited once created.

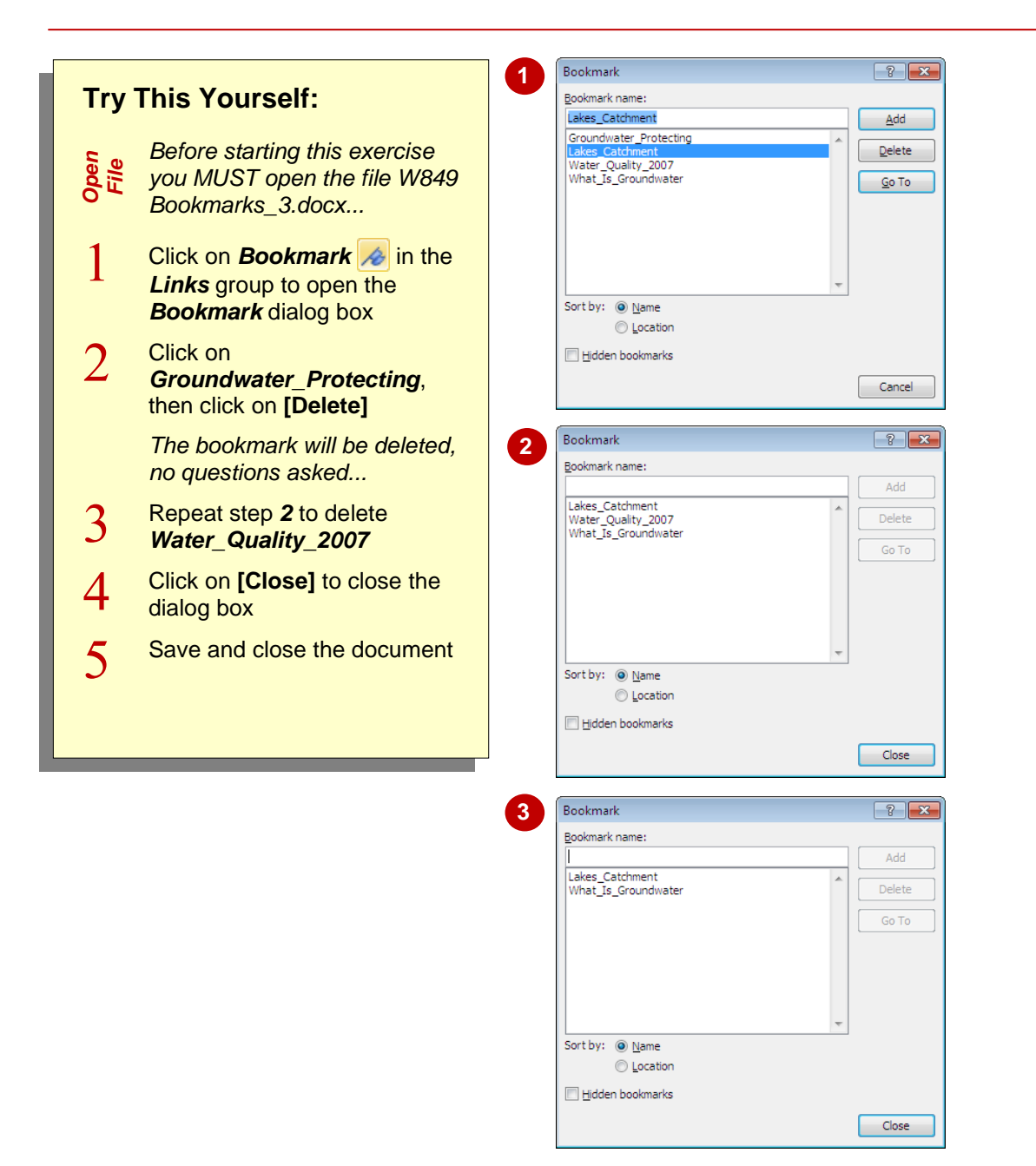

## **For Your Reference…**

### To *delete* a *bookmark*:

- 1. Click on the *Insert* tab, then click on **Bookmark e** in the *Links* group
- 2. Click on the *Bookmark name*
- 3. Click on **[Delete]**
- 4. Click on **[Close]** when finished

#### **Handy to Know…**

 *Bookmarks* are automatically deleted when the bookmark *location* (such as block of text) is deleted.